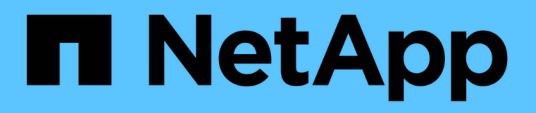

# **Cloud Volumes Service for Google Cloud** を使用してください

Cloud Volumes Service for Google Cloud

NetApp November 15, 2023

This PDF was generated from https://docs.netapp.com/ja-jp/bluexp-cloud-volumes-service-gcp/taskcreate-volumes.html on November 15, 2023. Always check docs.netapp.com for the latest.

# 目次

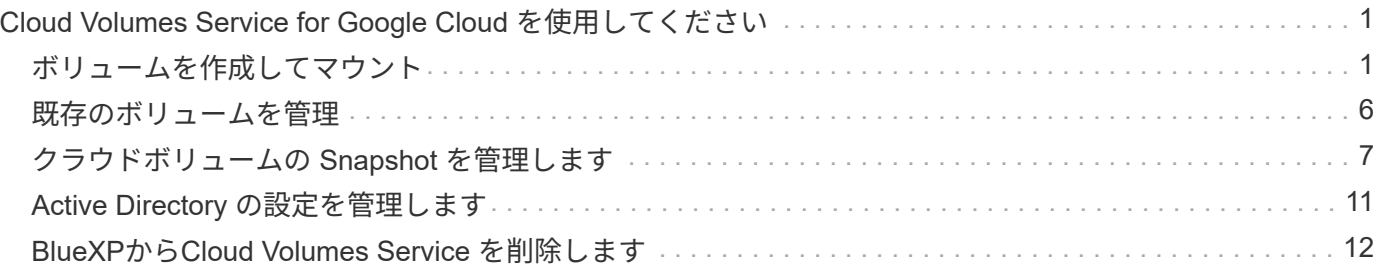

# <span id="page-2-0"></span>**Cloud Volumes Service for Google Cloud** を使用 してください

# <span id="page-2-1"></span>ボリュームを作成してマウント

BlueXPを使用すると、Cloud Volumes Service for Google Cloudサブスクリプションに基 づいてCloud Volume を作成できます。ボリュームを作成したら、クライアントにボリュ ームをマウントできるように、関連するマウントコマンドを取得します。

ボリュームを作成します

Cloud Volumes Service または SMB ボリュームは、新規または既存の Google Cloud アカウントで作成できま す。現在、クラウドボリュームは、 Linux クライアントと UNIX クライアントでは NFSv3 と NFSv4.1 、 Windows クライアントでは SMB 3.x をサポートしています。

作業を開始する前に

- Google CloudでSMBを使用する場合は、DNSとActive Directoryをセットアップしておく必要がありま す。
- SMB ボリュームを作成する場合は、接続可能な Windows Active Directory サーバが必要です。この情報 は、ボリュームの作成時に入力します。また、管理者ユーザが指定された Organizational Unit (OU; 組 織単位)パスでマシンアカウントを作成できることを確認してください。

手順

- 1. 作業環境を選択し、 \* 新しいボリュームの追加 \* をクリックします。
- 2. 詳細と場所ページで、ボリュームの詳細を入力します。

a. ボリュームの名前を入力します。

b. 1TiB ( 1024GiB )から 100TiB までの範囲のサイズを指定します。

["](https://cloud.google.com/solutions/partners/netapp-cloud-volumes/selecting-the-appropriate-service-level-and-allocated-capacity-for-netapp-cloud-volumes-service#allocated_capacity)[割り当て容量に関する詳細情報](https://cloud.google.com/solutions/partners/netapp-cloud-volumes/selecting-the-appropriate-service-level-and-allocated-capacity-for-netapp-cloud-volumes-service#allocated_capacity)["](https://cloud.google.com/solutions/partners/netapp-cloud-volumes/selecting-the-appropriate-service-level-and-allocated-capacity-for-netapp-cloud-volumes-service#allocated_capacity)。

c. サービスレベルとして、 Standard 、 Premium 、または Extreme を指定します。

["](https://cloud.google.com/solutions/partners/netapp-cloud-volumes/selecting-the-appropriate-service-level-and-allocated-capacity-for-netapp-cloud-volumes-service#service_levels)[サービスレベルの詳細については、こちらをご覧ください](https://cloud.google.com/solutions/partners/netapp-cloud-volumes/selecting-the-appropriate-service-level-and-allocated-capacity-for-netapp-cloud-volumes-service#service_levels)["](https://cloud.google.com/solutions/partners/netapp-cloud-volumes/selecting-the-appropriate-service-level-and-allocated-capacity-for-netapp-cloud-volumes-service#service_levels)。

- d. Google Cloud リージョンを選択します。
- e. ボリュームにアクセスできる VPC ネットワークを選択します。ボリュームの作成後に VPC を変更ま たは編集することはできません。
- f. [\* Continue (続行) ] をクリックします

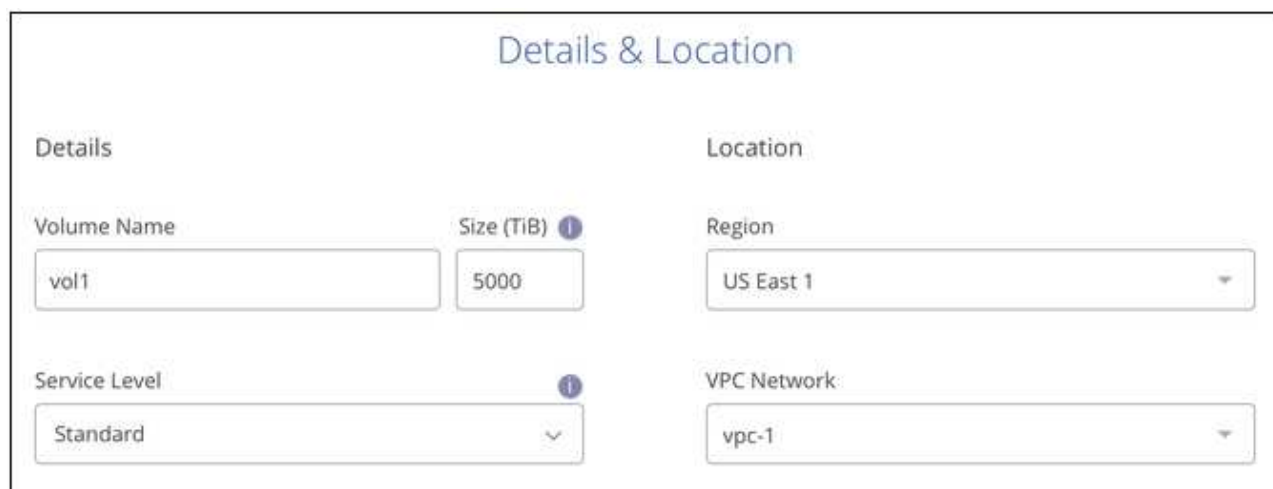

- 3. プロトコルページで、 NFS または SMB を選択し、詳細を定義します。NFS と SMB の必須のエントリ は、以下の個別のセクションに表示されます。
- 4. NFS の場合:
	- a. ボリュームパスフィールドで、ボリュームのマウント時に表示されるボリュームエクスポートの名前 を指定します。
	- b. 要件に応じて、 NFSv3 、 NFSv4.1 、またはその両方を選択します。
	- c. 必要に応じて、エクスポートポリシーを作成して、ボリュームにアクセスできるクライアントを特定 することができます。を指定します。
		- IP アドレスまたは Classless Inter-Domain Routing ( CIDR )を使用して、許可するクライアント を設定します。
		- アクセス権は読み取り / 書き込みまたは読み取り専用です。
		- ユーザに使用するアクセスプロトコル(ボリュームで NFSv3 と NFSv4.1 の両方のアクセスが許 可されている場合はプロトコル)。
		- 追加のエクスポートポリシールールを定義する場合は、「 \* + エクスポートポリシールールの追 加」をクリックします。

次の図は、 NFS プロトコルの [Volume] ページの設定を示しています。

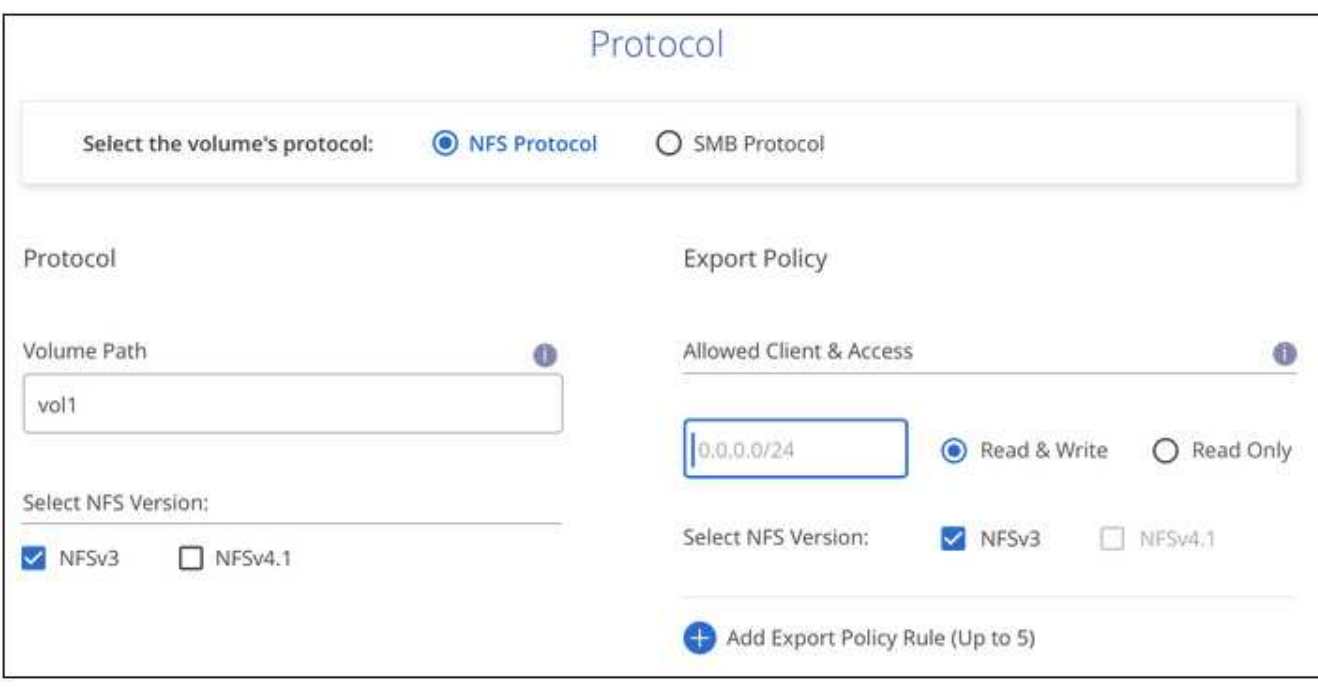

- 5. SMB の場合:
	- a. [ ボリュームパス ] フィールドで、ボリュームをマウントしたときに表示されるボリュームエクスポー トの名前を指定し、 [ 続行 ] をクリックします。
	- b. Active Directory が設定されている場合は、設定が表示されます。最初にセットアップするボリューム で、 Active Directory が設定されていない場合は、 SMB 接続のセットアップページで SMB セッショ ン暗号化を有効にできます。

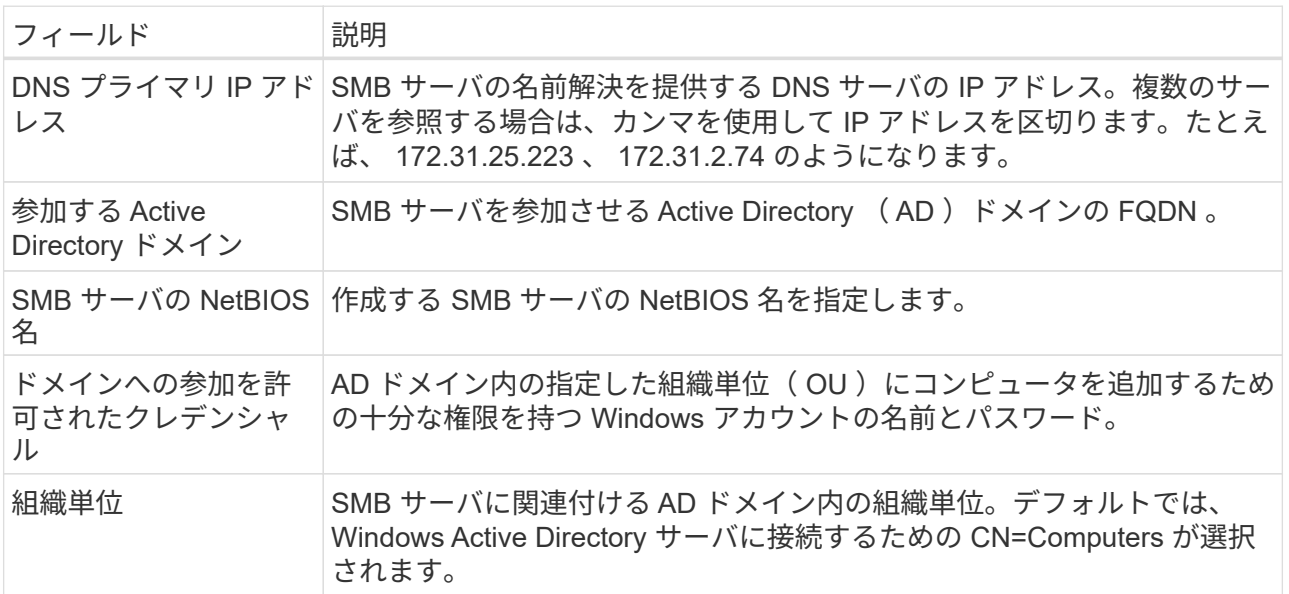

次の図は、 SMB プロトコルの [Volume] ページの設定を示しています。

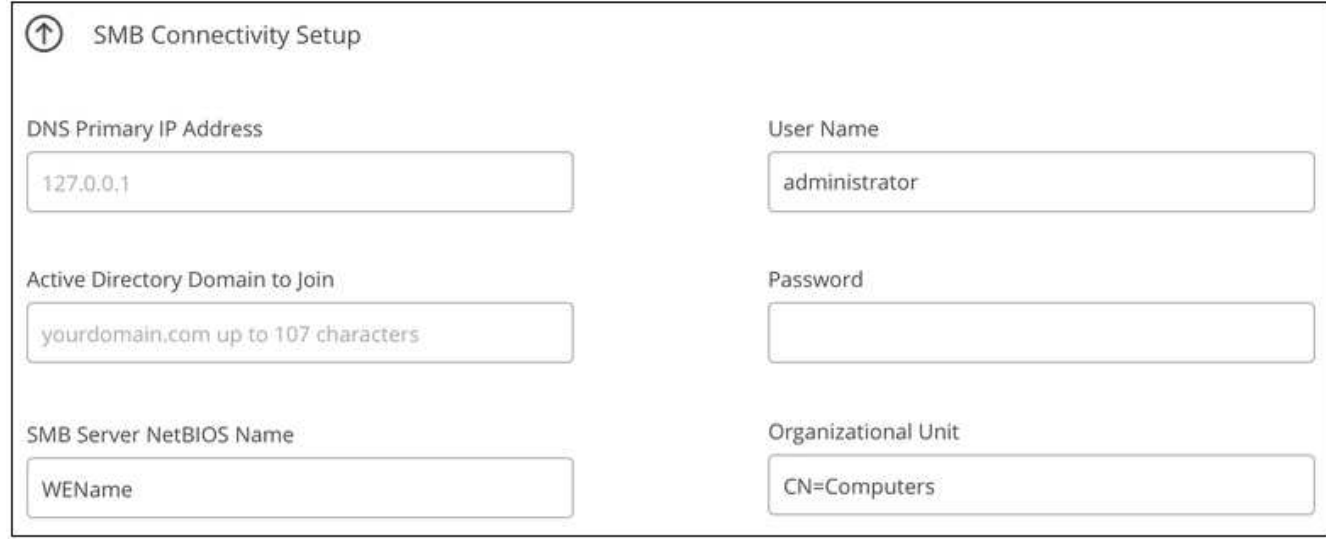

- 6. [\* Continue (続行) ] をクリックします
- 7. 既存のボリュームの Snapshot に基づいてボリュームを作成する場合は、 Snapshot 名ドロップダウンリ ストから Snapshot を選択します。それ以外の場合は、 [\* Continue (続行) ] をクリック
- 8. Snapshot ポリシーページでは、 Cloud Volumes Service を有効にして、スケジュールに基づいてボリュ ームの Snapshot コピーを作成できます。選択範囲を右に移動するか、ボリュームをあとから編集して Snapshot ポリシーを定義できます。

方法をご確認ください ["Snapshot](#page-8-0) [ポリシーを作成します](#page-8-0)["](#page-8-0)。

9. [ボリュームの追加]をクリックします。

#### 結果

新しいボリュームが作業環境に追加されます。

クラウドボリュームのマウントに進みます。

クラウドボリュームをマウント

ボリュームをホストにマウントできるように、BlueXPからマウント手順にアクセスします。

クライアントでサポートされているハイライトされたプロトコル / ダイアレクトを使用しま ( i ) す。

手順

1. 作業環境を開きます。

2. ボリュームにカーソルを合わせ、 \* ボリュームをマウント \* をクリックします。

NFS ボリュームと SMB ボリュームには、そのプロトコルのマウント手順が表示されます。

3. コマンドにカーソルを合わせてクリップボードにコピーすると、この処理が簡単になります。コマンドの 最後にデスティネーションのディレクトリ / マウントポイントを追加するだけです。

◦ nfs の例: \*

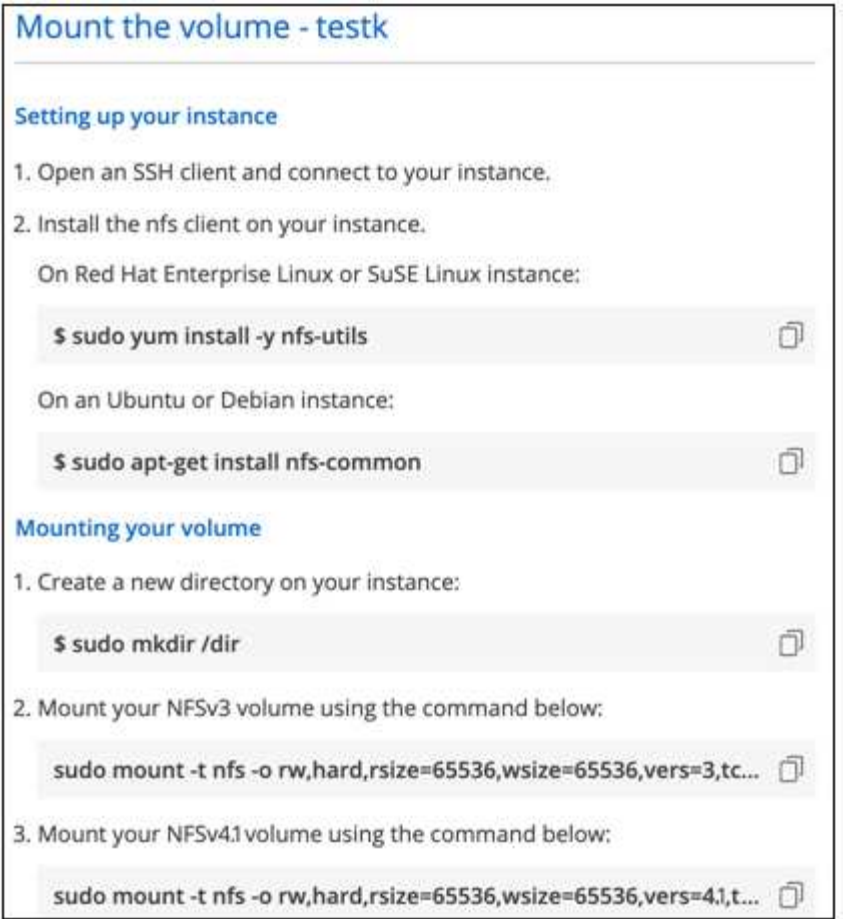

rsize' および wsize オプションで定義された最大 I/O サイズは 1048576 ですが、ほとんどのユースケ ースでは 65536 が推奨されています。

「 rs=<nfs\_version>` 」オプションで指定した場合を除き、 Linux クライアントのデフォルトは NFSv4.1 です。

◦ SMB の例: \*

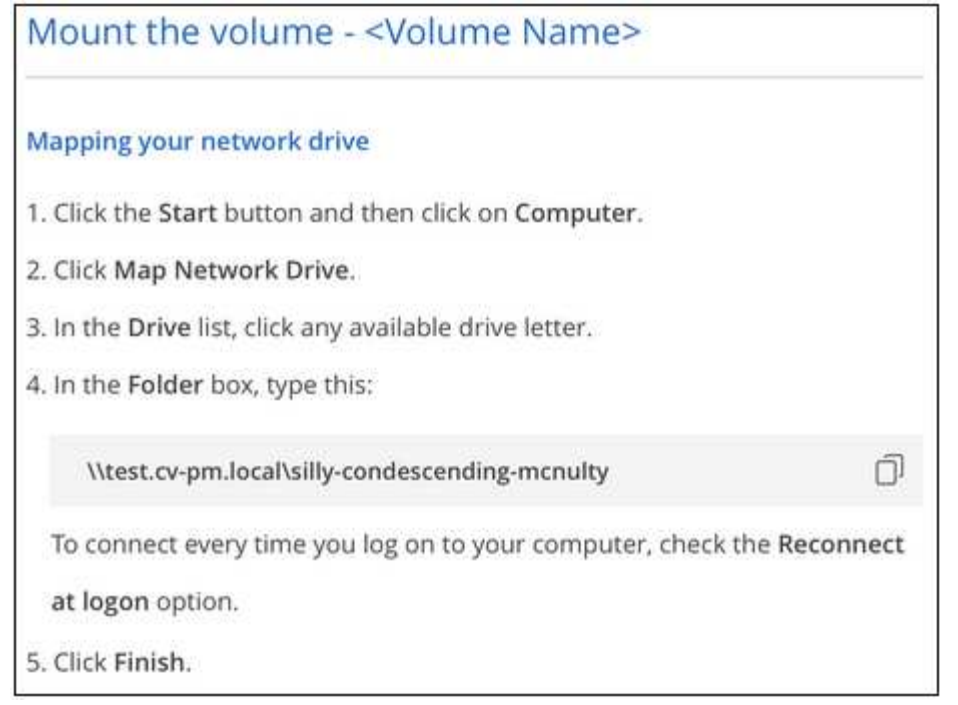

4. インスタンスのマウント手順に従って、ネットワークドライブをマッピングします。

マウント手順の手順を完了すると、クラウドボリュームがGoogle Cloudインスタンスに正常にマウントさ れました。

# <span id="page-7-0"></span>既存のボリュームを管理

既存のボリュームは、ストレージのニーズの変化に応じて管理できます。ボリュームを 表示、編集、リストア、および削除できます。

## 手順

- 1. 作業環境を開きます。
- 2. ボリュームにカーソルを合わせます。

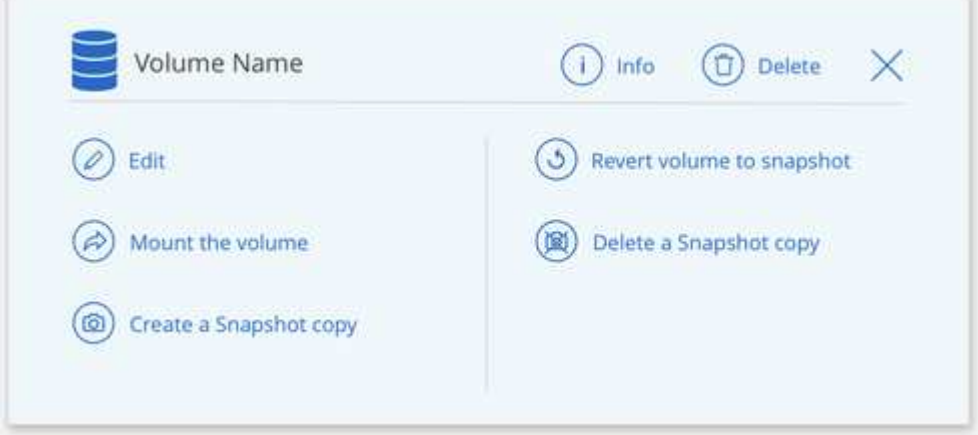

3. ボリュームの管理:

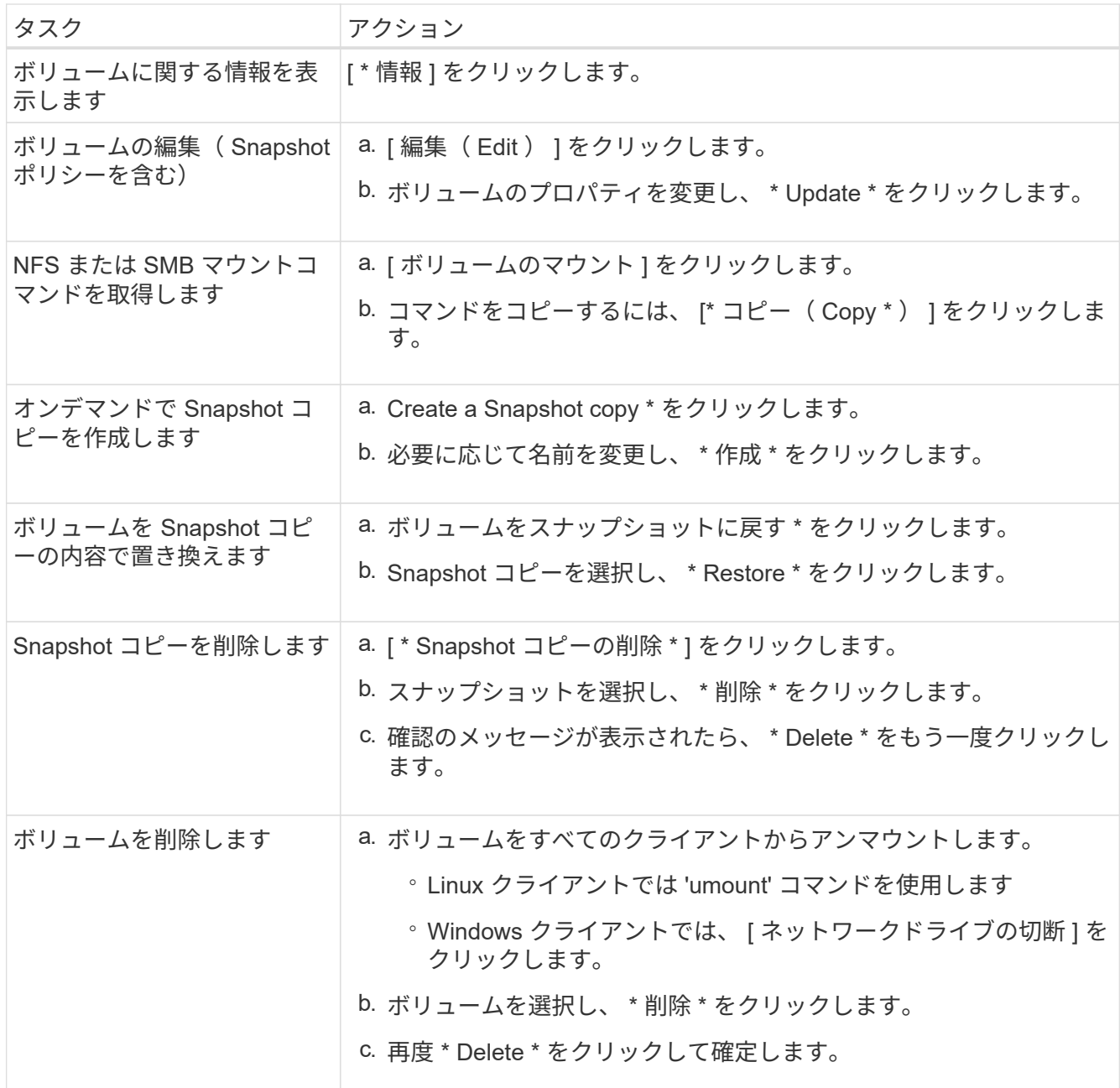

# <span id="page-8-0"></span>クラウドボリュームの **Snapshot** を管理します

ボリュームごとに Snapshot ポリシーを作成して、ボリュームの内容全体を以前からリ カバリまたはリストアできるようにすることができます。必要に応じて、クラウドボリ ュームのオンデマンド Snapshot を作成することもできます。

オンデマンドスナップショットを作成します

現在のボリューム状態の Snapshot を作成する場合は、クラウドボリュームのオンデマンド Snapshot を作成 できます。

1. 作業環境を開きます。

- 2. ボリュームにカーソルを合わせ、 \* スナップショットコピーの作成 \* をクリックします。
- 3. スナップショットの名前を入力するか、自動的に生成された名前を使用して、 \* 作成 \* をクリックしま す。

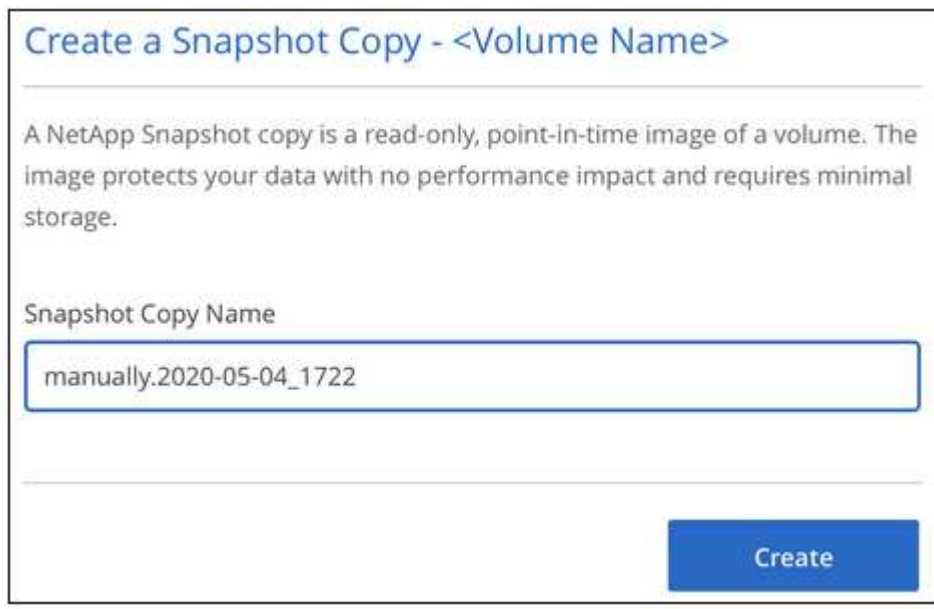

Snapshot が作成されます。

## **Snapshot** ポリシーを作成または変更します

クラウドボリュームに対して、必要に応じて Snapshot ポリシーを作成または変更できます。Snapshot ポリ シーは、ボリュームの作成時またはボリュームの編集時に、 \_Snapshot policy\_tab から定義します。

手順

- 1. 作業環境を開きます。
- 2. ボリュームにカーソルを合わせ、 \* 編集 \* をクリックします。
- 3. [\_ スナップショットポリシー \_ ] タブで、 [ スナップショットの有効化 ] スライダを右に移動します。
- 4. Snapshot のスケジュールを定義します。
	- a. 頻度を選択します。 \* Hourly \* 、 \* Daily \* 、 \* Weekly \* 、または \* Monthly \*
	- b. 保持する Snapshot の数を選択します。
	- c. Snapshot を作成する曜日、時間、および分を選択します。

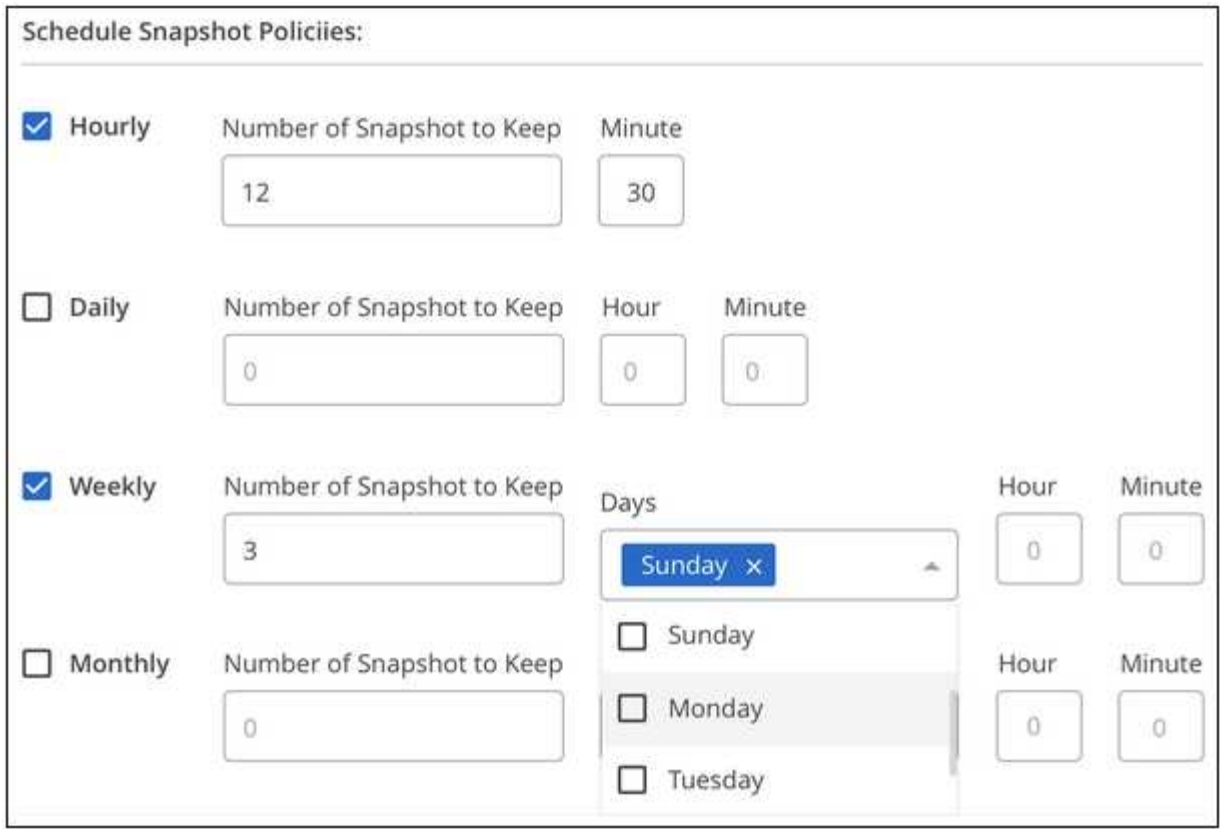

5. [Add volume\* (ボリュームの追加) ] または [\* Update volume\* (ボリュームの更新) ] をクリックし て、ポリシー設定を保存します。

## **Snapshot** ポリシーを無効化

Snapshot ポリシーを無効にして、 Snapshot ポリシーの設定を保持しながら Snapshot が短時間作成されない ようにすることができます。

手順

- 1. 作業環境を開きます。
- 2. ボリュームにカーソルを合わせ、 \* 編集 \* をクリックします。
- 3. [\_ スナップショットポリシー \_ ] タブで、 [ スナップショットの有効化 ] スライダを左に移動します。

#### Enable automatic Snapshot copies

When disabled, Cloud Volumes Service does not create Snapshot copies of your volumes.

4. [ ボリュームの更新 ] をクリックします。

スナップショット・ポリシーを再度有効にするには ' スナップショットの有効化スライダーを右に移動し ' ボ リュームの更新 \* をクリックします

 $\sum$ 

## **Snapshot** を削除します

不要になった Snapshot を削除できます。

## 手順

- 1. 作業環境を開きます。
- 2. ボリュームにカーソルを合わせ、 \* Snapshot コピーの削除 \* をクリックします。
- 3. ドロップダウンリストからスナップショットを選択し、 \* 削除 \* をクリックします。

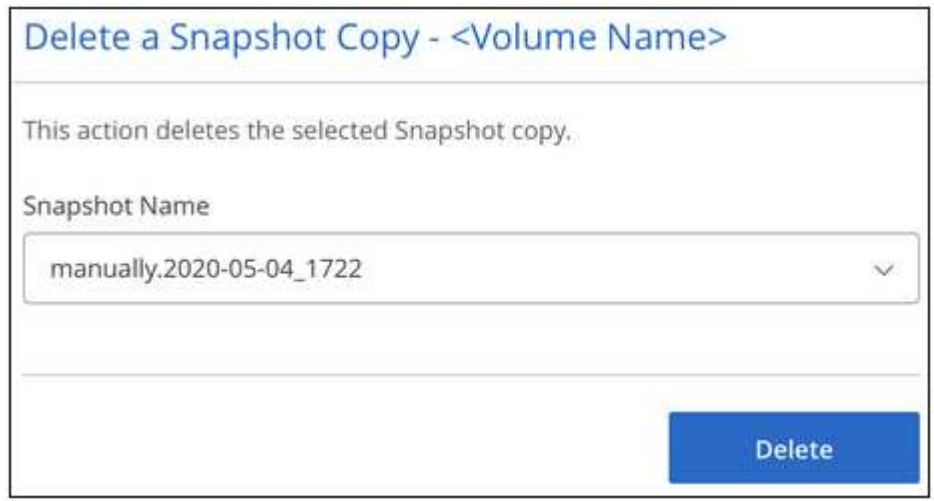

4. 確認ダイアログボックスで、 \* 削除 \* をクリックします。

**Snapshot** を新しいボリュームにリストアします

必要に応じて、新しいボリュームに Snapshot をリストアできます。

## 手順

1. 作業環境を開きます。

- 2. ボリュームにカーソルを合わせ、 \* 新しいボリュームへのリストア \* をクリックします。
- 3. 新しいボリュームの作成に使用する Snapshot をドロップダウンリストから選択します。
- 4. 新しいボリュームの名前を入力し、 \* リストア \* をクリックします。

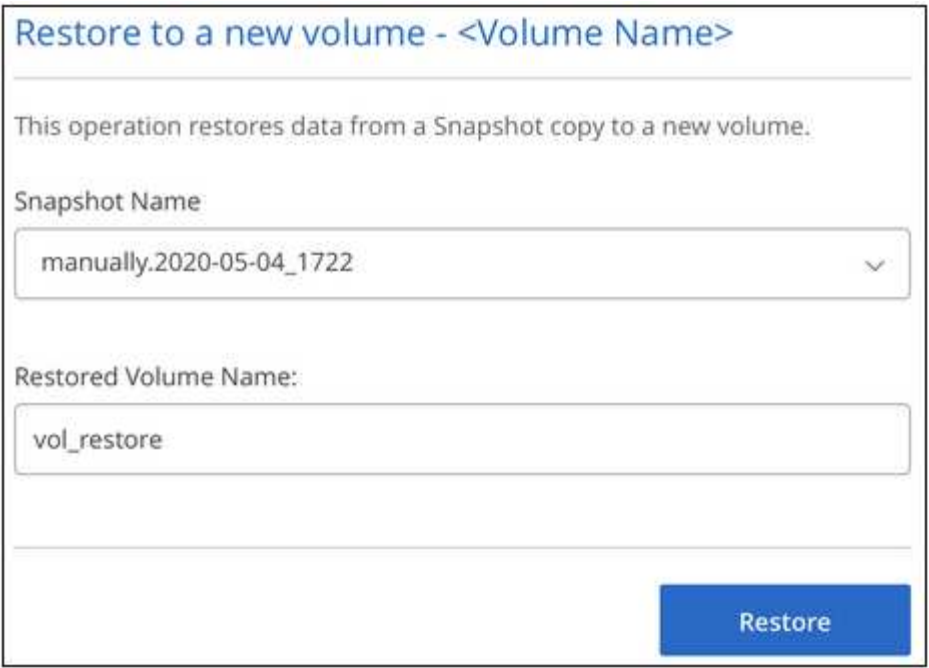

ボリュームが作業環境に作成されます。

- 5. ボリュームパスやサービスレベルなど、ボリュームの属性を変更する必要がある場合は、次の手順を実行 します。
	- a. ボリュームにカーソルを合わせ、 \* 編集 \* をクリックします。
	- b. 変更を加えて、「 \* 音量の更新 \* 」をクリックします。

完了後

に進みます ["](#page-2-1)[クラウドボリュームをマウント](#page-2-1)["](#page-2-1)。

# <span id="page-12-0"></span>**Active Directory** の設定を管理します

DNS サーバまたは Active Directory ドメインを変更した場合、クライアントに引き続き ストレージを提供できるように、 Cloud Volumes Service で SMB サーバを変更する必要 があります。

手順

- 1. 作業環境を開きます。
- 
- 2.<br><sup>2.</sup> をクリックします <mark>:</mark> ボタンをクリックし、 \* Active Directory の管理 \* をクリックします。

Active Directory が設定されていない場合は、ここで追加できます。設定済みの場合は、を使用して設定を 変更または削除できます ボタンを押します。

3. SMB サーバの設定を指定します。

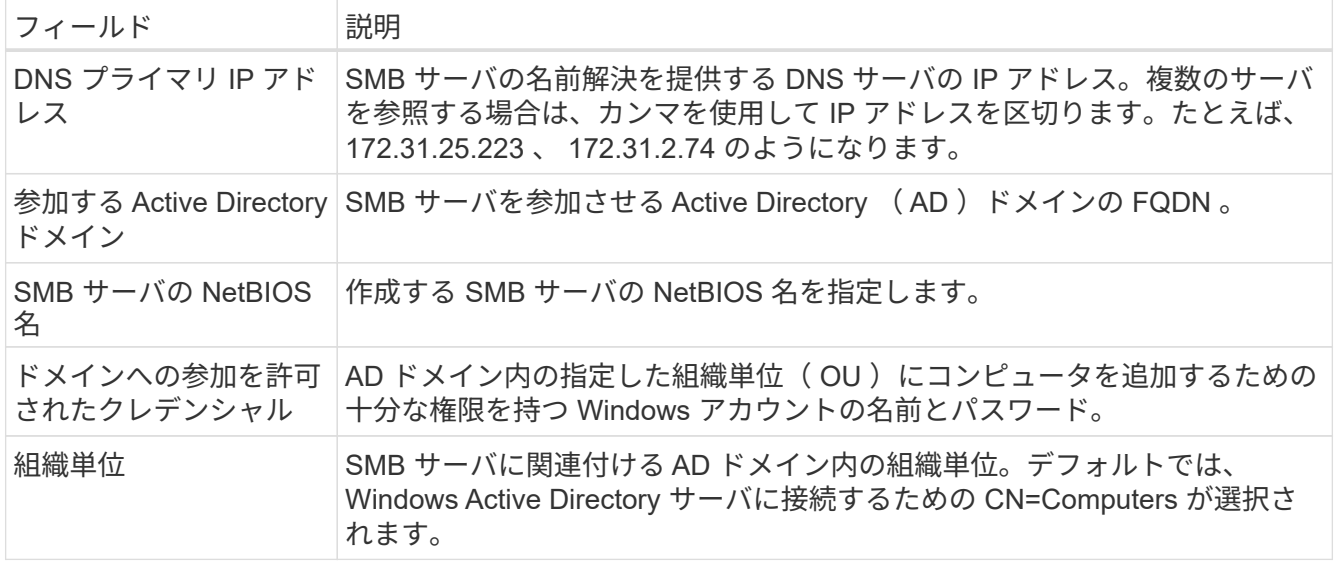

4. [ 保存( Save ) ] をクリックして、設定を保存します。

# <span id="page-13-0"></span>**BlueXP**から**Cloud Volumes Service** を削除します

Cloud Volumes Service for Google Cloudサブスクリプションと既存のボリュームをすべ てBlueXPから削除できます。ボリュームは削除されず、BlueXPインターフェイスから 削除されたばかりです。

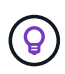

Cloud Volumes Service for Google CloudサブスクリプションをBlueXPから削除することはでき ません。これは、 Google Cloud Console からのみ実行できます。

手順

1. 作業環境を開きます。

2.<br><sup>2.</sup> をクリックします <mark>:</mark> ボタンをクリックし、「 Cloud Volumes Service の削除」をクリックします。 3. 確認ダイアログボックスで、 \* 削除 \* をクリックします。

Copyright © 2023 NetApp, Inc. All Rights Reserved. Printed in the U.S.このドキュメントは著作権によって保 護されています。著作権所有者の書面による事前承諾がある場合を除き、画像媒体、電子媒体、および写真複 写、記録媒体、テープ媒体、電子検索システムへの組み込みを含む機械媒体など、いかなる形式および方法に よる複製も禁止します。

ネットアップの著作物から派生したソフトウェアは、次に示す使用許諾条項および免責条項の対象となりま す。

このソフトウェアは、ネットアップによって「現状のまま」提供されています。ネットアップは明示的な保 証、または商品性および特定目的に対する適合性の暗示的保証を含み、かつこれに限定されないいかなる暗示 的な保証も行いません。ネットアップは、代替品または代替サービスの調達、使用不能、データ損失、利益損 失、業務中断を含み、かつこれに限定されない、このソフトウェアの使用により生じたすべての直接的損害、 間接的損害、偶発的損害、特別損害、懲罰的損害、必然的損害の発生に対して、損失の発生の可能性が通知さ れていたとしても、その発生理由、根拠とする責任論、契約の有無、厳格責任、不法行為(過失またはそうで ない場合を含む)にかかわらず、一切の責任を負いません。

ネットアップは、ここに記載されているすべての製品に対する変更を随時、予告なく行う権利を保有します。 ネットアップによる明示的な書面による合意がある場合を除き、ここに記載されている製品の使用により生じ る責任および義務に対して、ネットアップは責任を負いません。この製品の使用または購入は、ネットアップ の特許権、商標権、または他の知的所有権に基づくライセンスの供与とはみなされません。

このマニュアルに記載されている製品は、1つ以上の米国特許、その他の国の特許、および出願中の特許によ って保護されている場合があります。

権利の制限について:政府による使用、複製、開示は、DFARS 252.227-7013(2014年2月)およびFAR 5252.227-19(2007年12月)のRights in Technical Data -Noncommercial Items(技術データ - 非商用品目に関 する諸権利)条項の(b)(3)項、に規定された制限が適用されます。

本書に含まれるデータは商用製品および / または商用サービス(FAR 2.101の定義に基づく)に関係し、デー タの所有権はNetApp, Inc.にあります。本契約に基づき提供されるすべてのネットアップの技術データおよび コンピュータ ソフトウェアは、商用目的であり、私費のみで開発されたものです。米国政府は本データに対 し、非独占的かつ移転およびサブライセンス不可で、全世界を対象とする取り消し不能の制限付き使用権を有 し、本データの提供の根拠となった米国政府契約に関連し、当該契約の裏付けとする場合にのみ本データを使 用できます。前述の場合を除き、NetApp, Inc.の書面による許可を事前に得ることなく、本データを使用、開 示、転載、改変するほか、上演または展示することはできません。国防総省にかかる米国政府のデータ使用権 については、DFARS 252.227-7015(b)項(2014年2月)で定められた権利のみが認められます。

#### 商標に関する情報

NetApp、NetAppのロゴ、<http://www.netapp.com/TM>に記載されているマークは、NetApp, Inc.の商標です。そ の他の会社名と製品名は、それを所有する各社の商標である場合があります。